## **GOVERNMENT OF HARYANA**

## **Department of School Education**

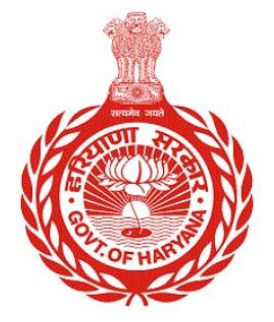

## [Management Information System]

Introduction: The Government of Haryana launched the MIS portal under the education sector with the name DSE MIS Haryana. This Portal is introduced for serving all education officers, teachers, and students to access all technology systems. All the stakeholders who belong to the School Education Department such as Students, teachers, and other education department employees have their logins on the MIS portal and they can access all the services related to the Academic and Administrative purposes in the Department.

## **USER MANUAL FOR ASSIGN CLASS TEACHER**

**This module will be available in the login id of Government School. User will login to his account and shall follow the steps given below to assign class teacher**

Step 1: - **Login**: User must login to the account on MIS (OneSchool) Portal. User can login through this link<https://mis.oneschoolsuite.com/>

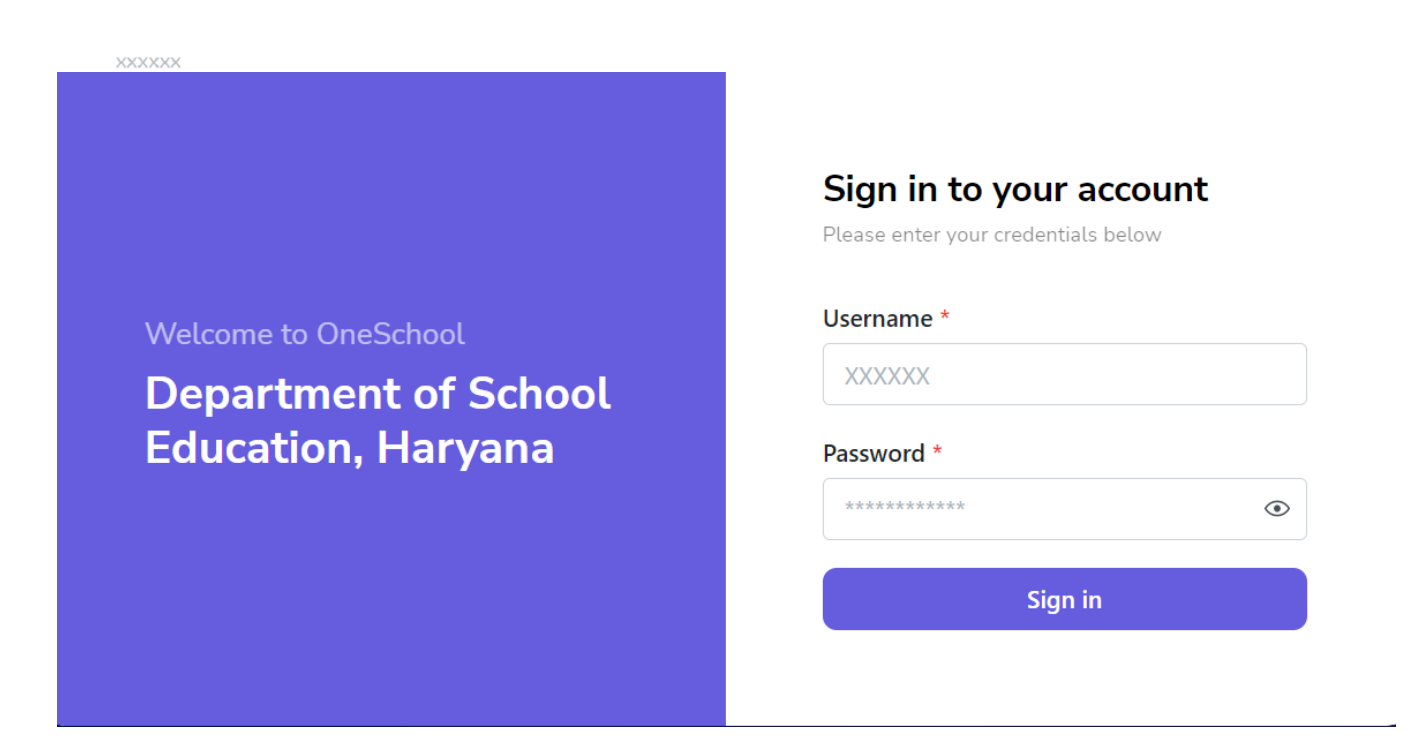

Step 2: **- Navigate to Assign Class Teacher**: After successful login on Oneschool Suite, user must click on the " **Assign Class Teacher** " tab available on the left side panel

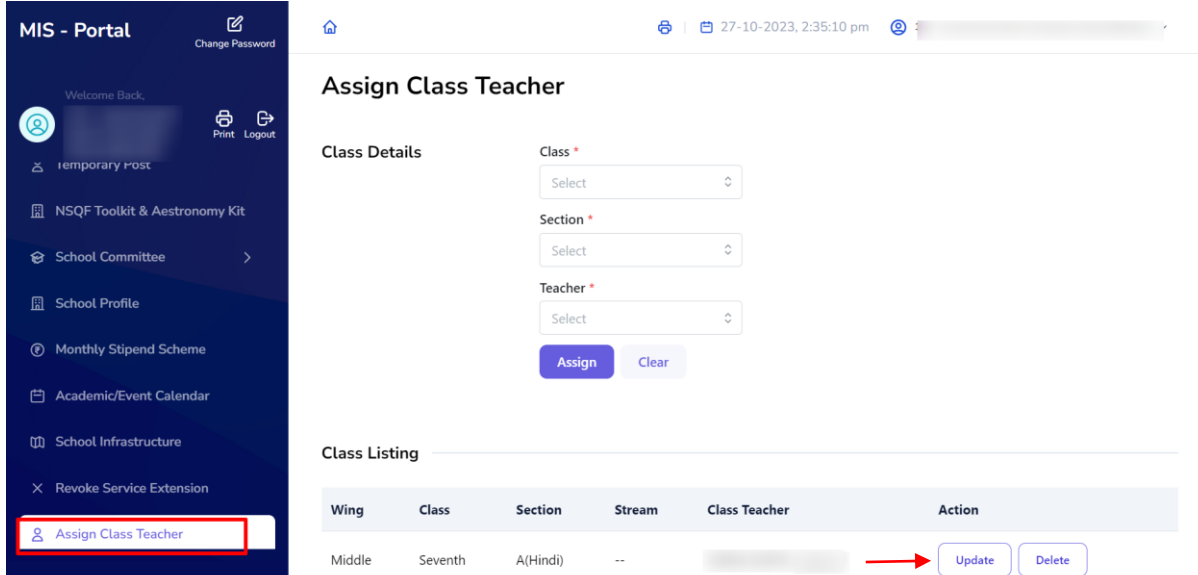

**Step 3: -** Users are required to choose the class details, section, and teacher's name from the provided dropdown menus.

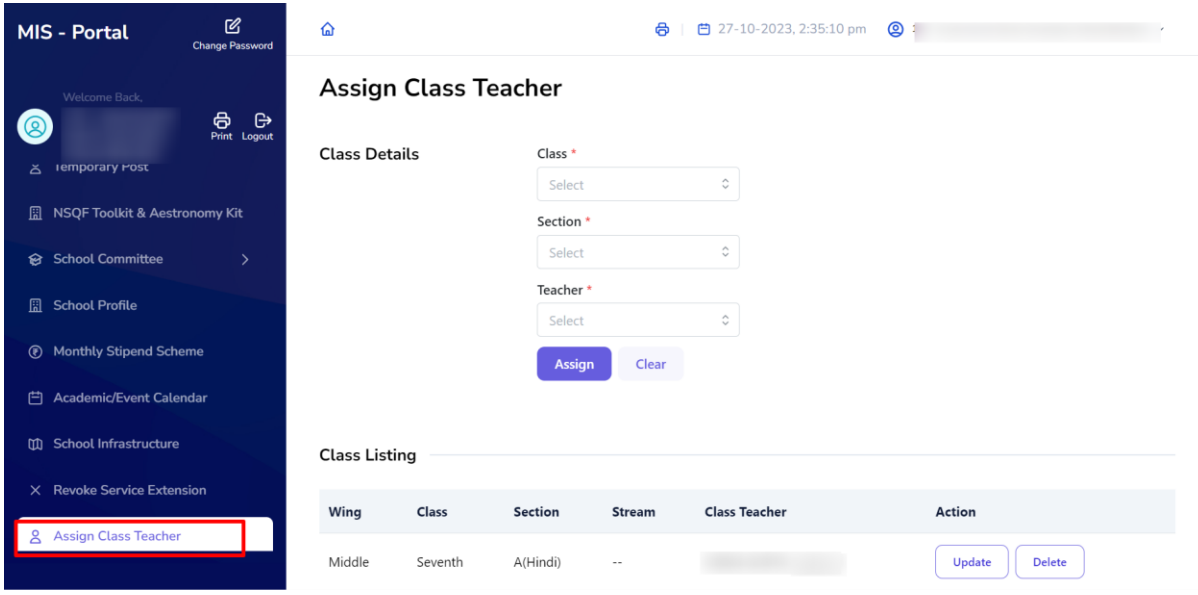

**Note**: - Users also have the option to modify teacher details by clicking the "**Update**" button. If there's a need to remove an assigned teacher, they should click on the "**Delete**" button.

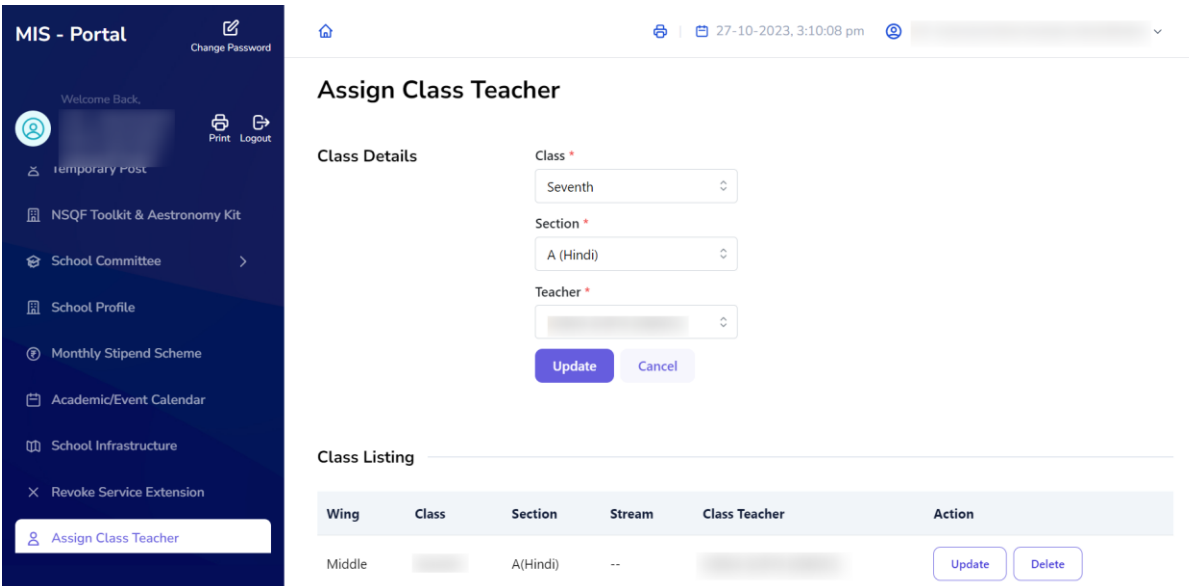